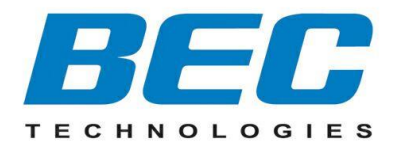

## **BEC 8700AXL**

# **Multi-Service Wireless 11ac DSL Router VDSL2 / ADSL2+ / FTTH**

**Quick Start Guide**

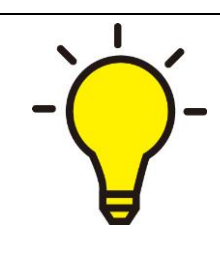

**PLEASE READ THE QUICK START GUIDE AND FOLLOW THE STEPS CAREFULLY. THIS QUICK START GUIDE WILL HELP YOU INSTALL THE DEVICE PROPERLY AND AVOID IMPROPER USAGE. IF YOU NEED MORE INFORMATION ON THIS SOFTWARE CONFIGURATION, PLEASE REFER TO THE ONLINE USER MANUAL.**

### **Package Contents**

- BEC 8700AXL the 802.11ac DSL Router \* 1
- This Quick Installation Guide \* 1
- Wi-Fi Antenna \* 3
- $\checkmark$  RJ-45 Ethernet Cable \* 1
- $\checkmark$  RJ-11 DSL / Telephone Cable \* 1
- ✓ DC Power Adapter \* 1

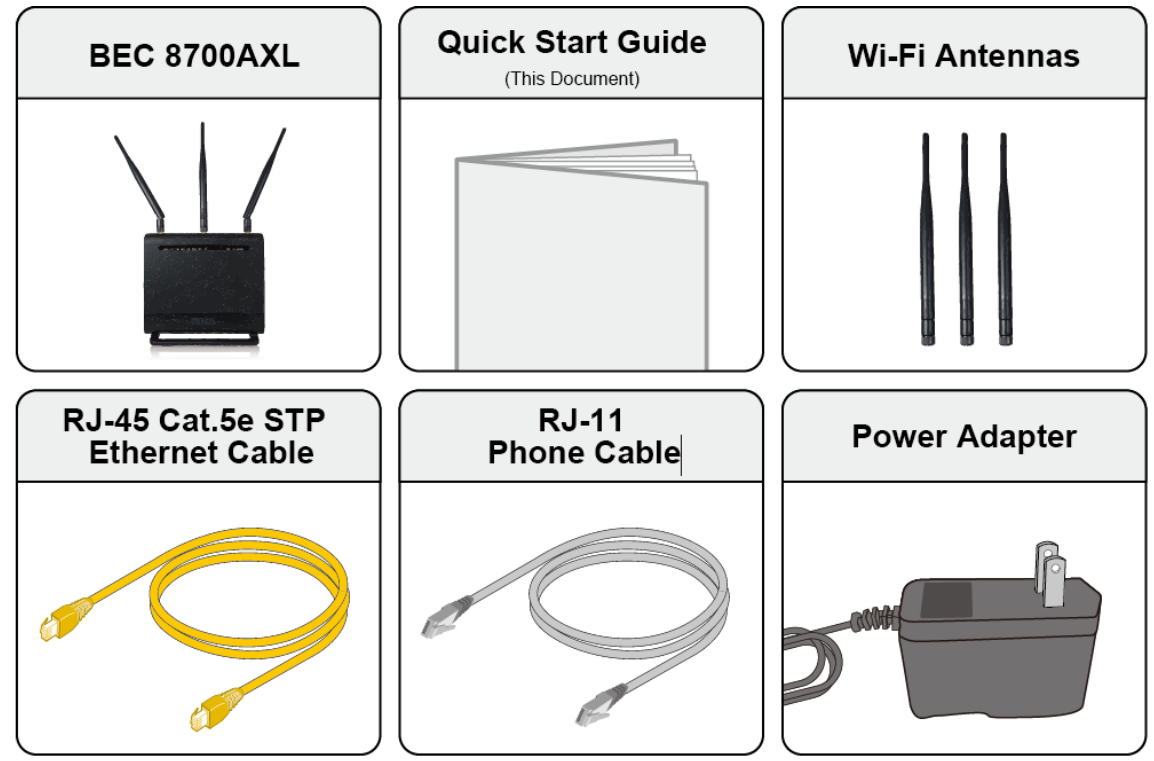

NOTE: ALL IMAGES SHOWN ARE FOR ILLUSTRATION PURPOSE ONLY. PACKAGE CONTENTS MAY DIFFER FROM ACTUAL PRODUCTS.

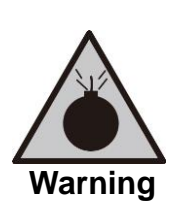

- **Do not** use the router in high humidity or at hot temperature.
- **Do not** place the router next to high-temperature appliance, e.g. a heater or stove, or cover it up with tablecloths, curtain, etc.
- **Do not** use the same power source for the router as other equipment.
- **Do not** open or repair the case yourself. If the router is too hot, turn off the power immediately and have it repaired at a qualified service center.
- **Avoid** using this product and all other accessories outdoors.

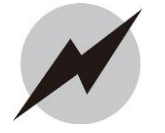

- Place the router on a stable surface.
- Only use the power adapter that comes with the package. Using a different voltage rating power adapter may damage the router.

1 **Attention**

### **Front Panel LEDs**

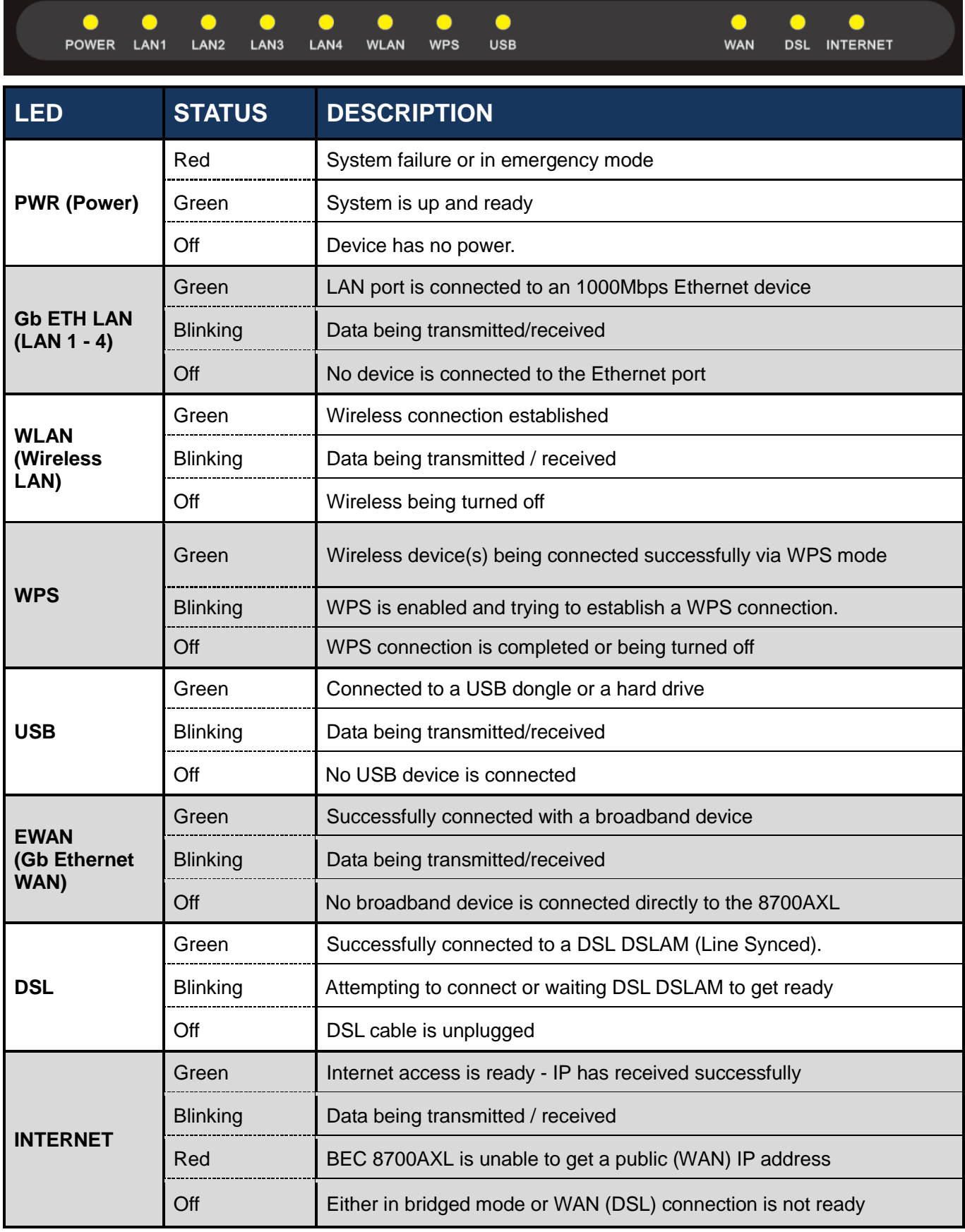

### **Rear Panel Connectors**

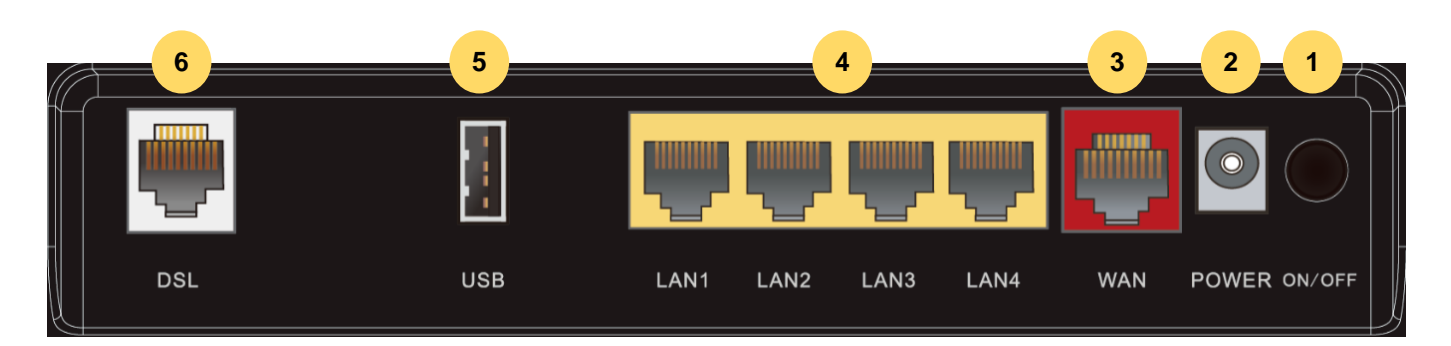

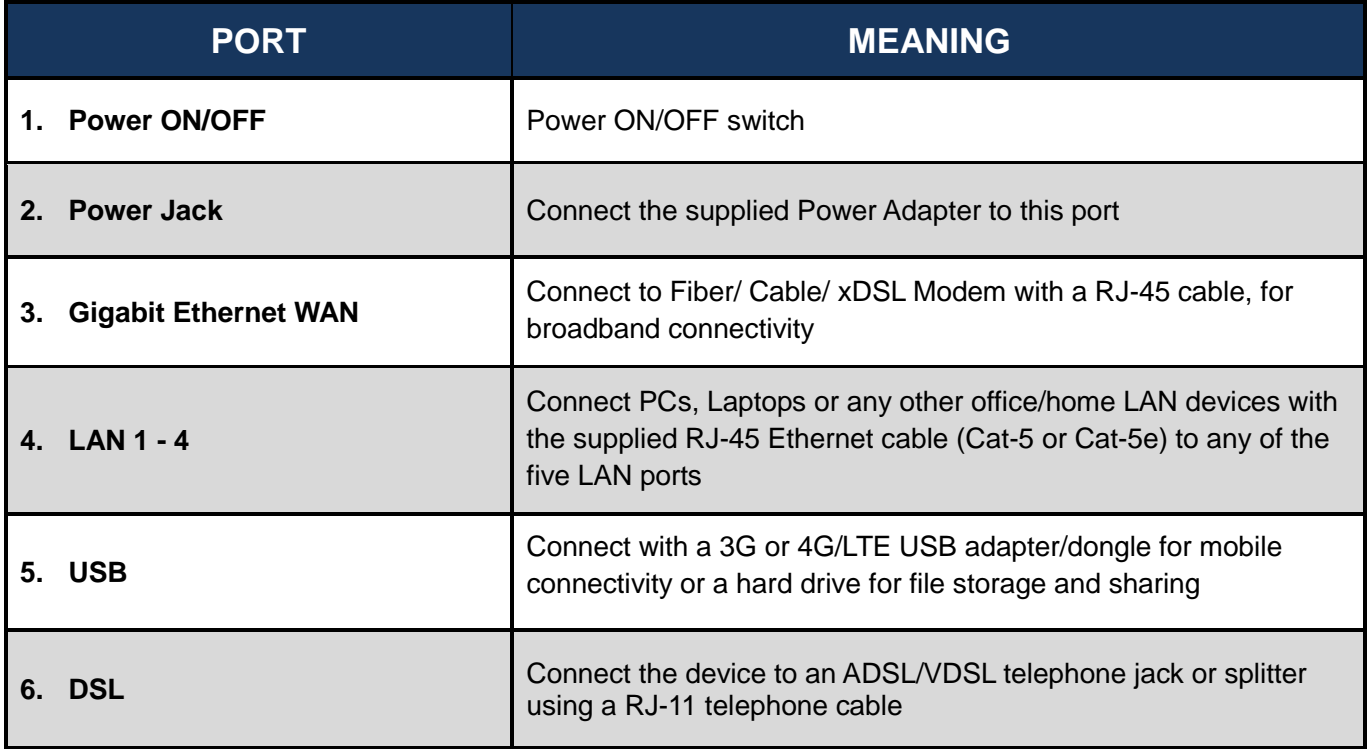

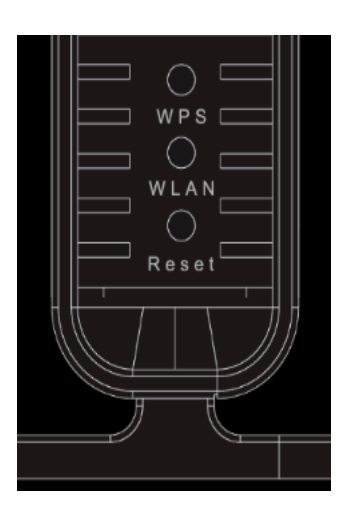

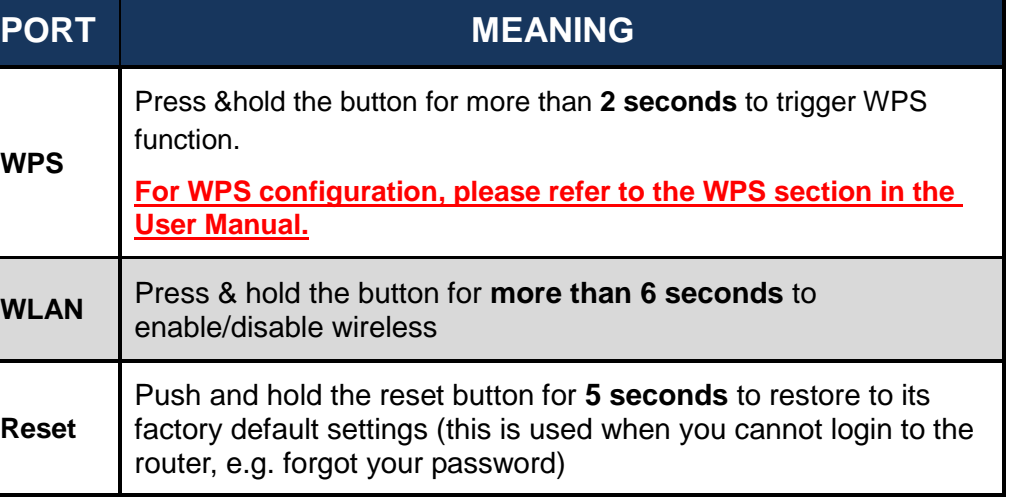

### **Hardware Connection**

### **Application Diagram**

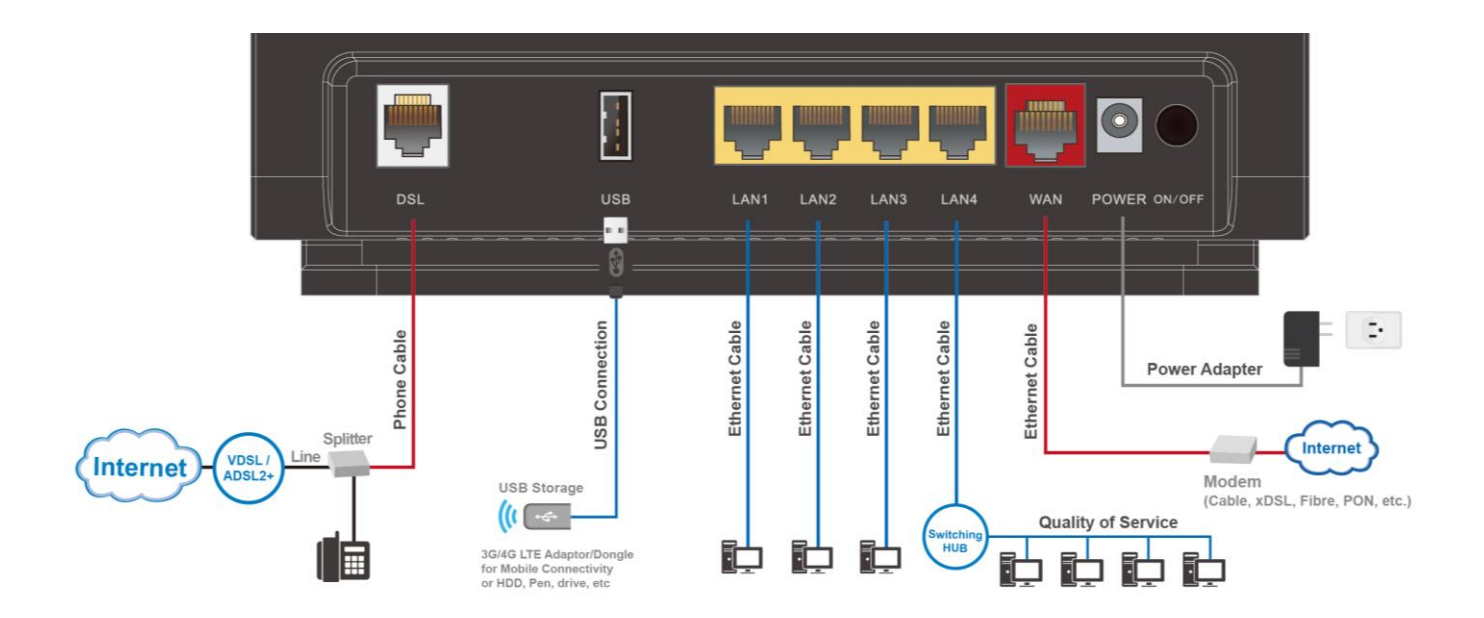

### **Hardware Installation**

### **1. Power Connection**

Plug in the supplied power adapter to the wall jack, the other side to the 8700AXL then power **ON** the 8700AXL by pressing the Power On/Off button.

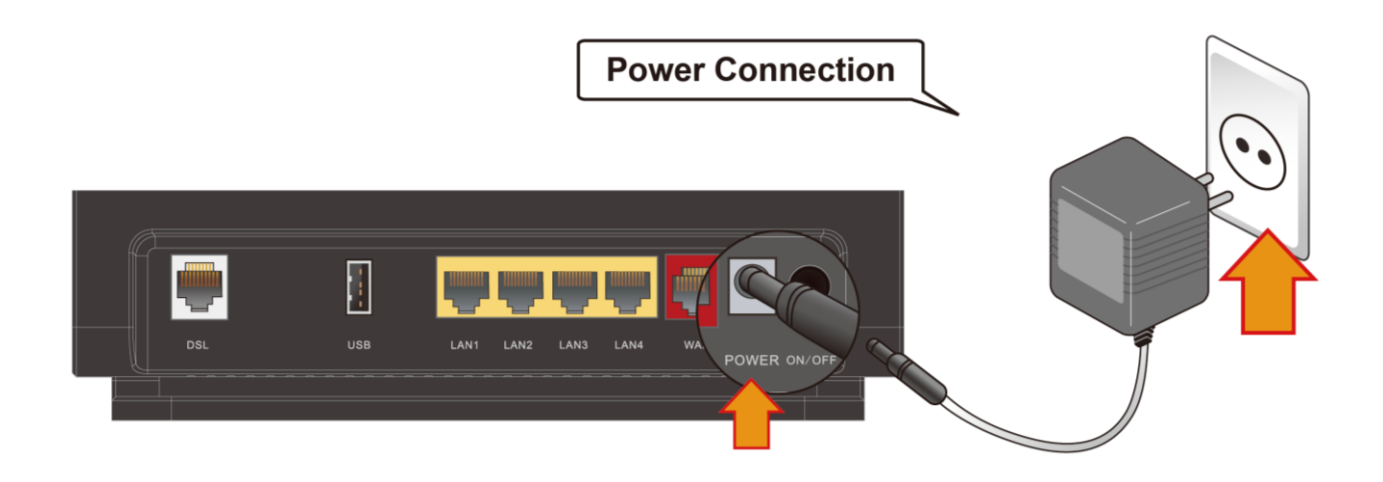

### **2. LAN Connection**

Connect the supplied RJ-45 Ethernet cable to one of the Ethernet ports, and the other side to the PC's Ethernet interface.

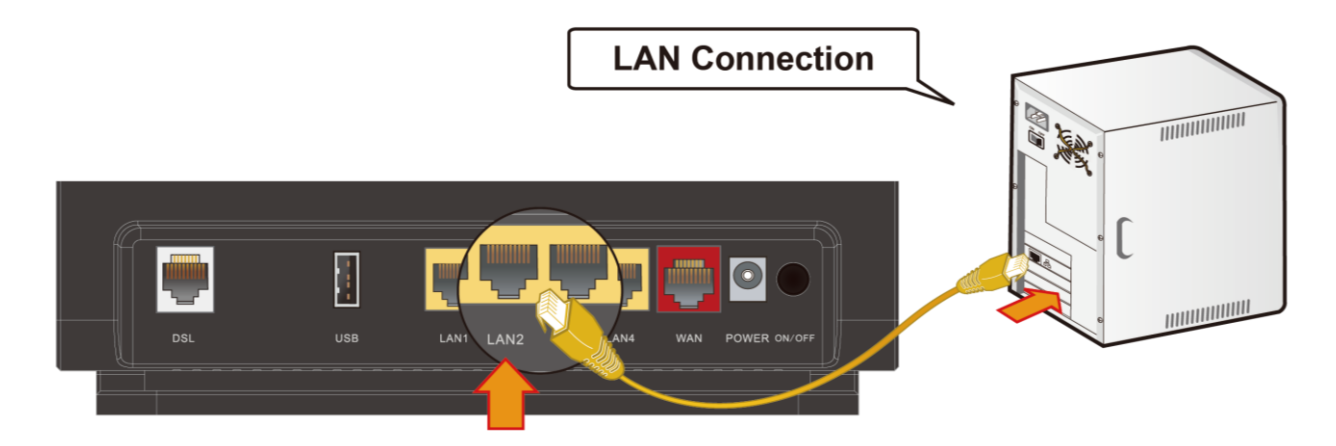

### **3. WAN Connection**

### **DSL Interface**

Connect the supplied a regular RJ-11 phone cable to the phone jack on the wall and the other end to the **DSL** port of the 8700AXL. If experience high frequent DSL drops, you may want to try to use a DSL splitter or filter to eliminate high frequency noise in the DSL line.

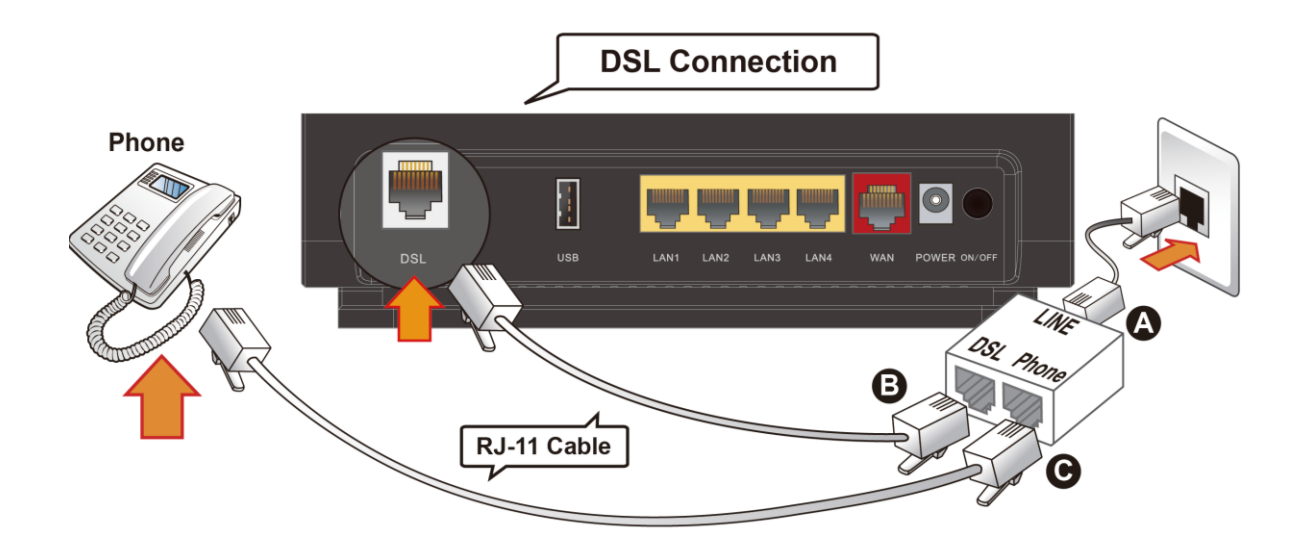

### **EWAN Interface**

Connect RJ-45 Ethernet cable to the **EWAN** port, and connect the other side to another alternative broadband device, such as Cable Modem, VDSL, Fiber Modem or PON optic lines. **<Please refer to User Manual for detailed instruction.>**

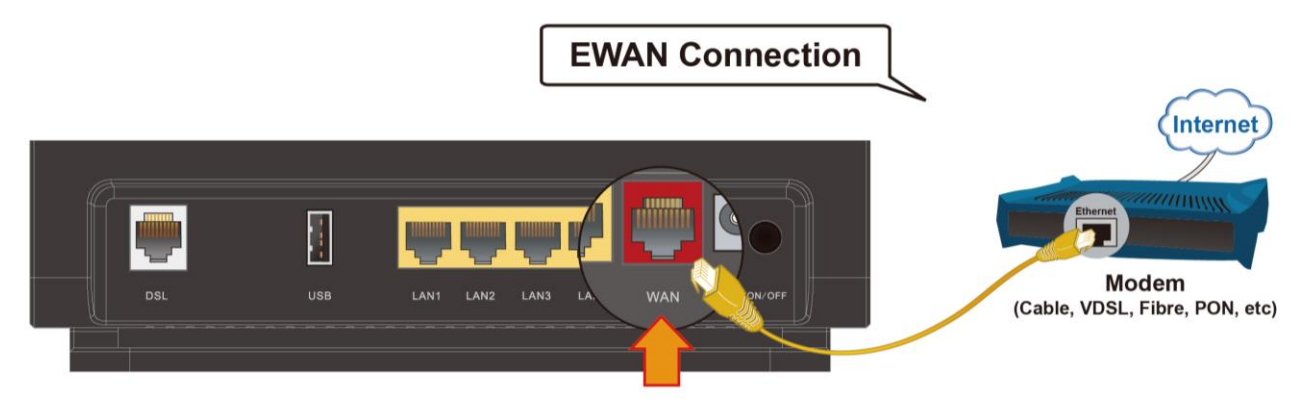

### **4. LAN Connection**

Connect the supplied Cat. 5e STP RJ-45 Ethernet cable to one of the Ethernet ports, and the other side to the PC's Ethernet interface.

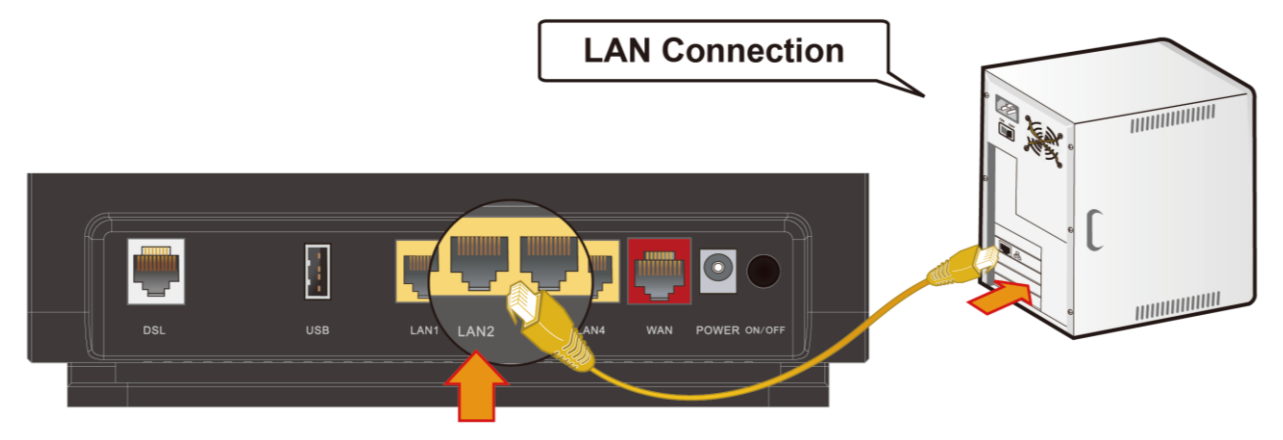

### **5. USB Connection**

FTP or Samba Server attached to the USB port. Simply plug in an external USB HD and do a setup in the GUI. **<Please refer to User Manual for detailed instruction.>**

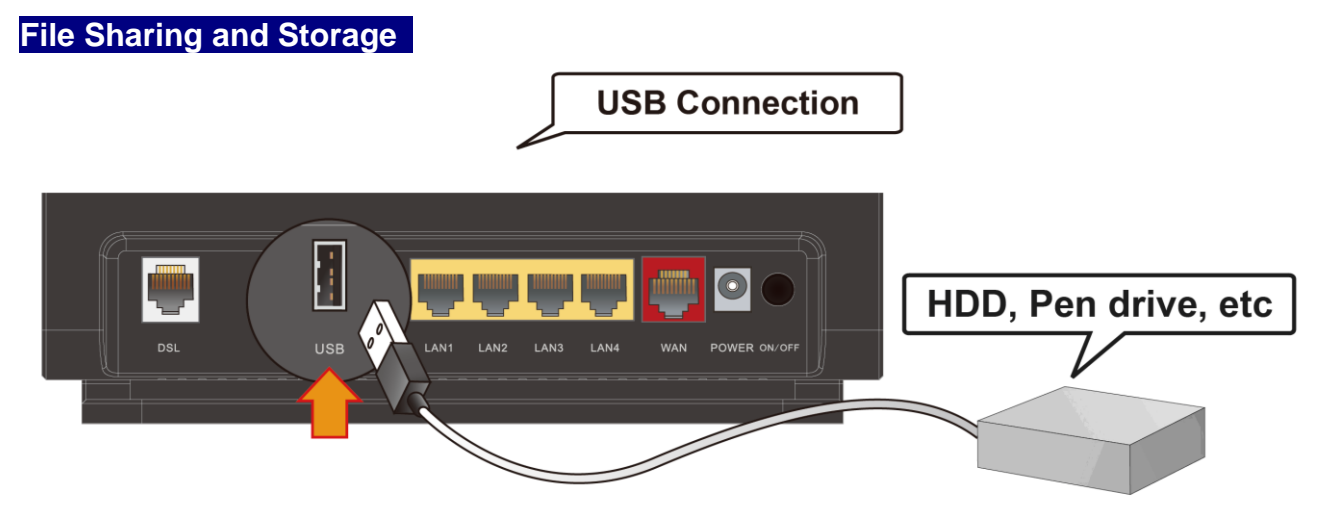

### **3G/4G LTE Modem Connectivity**

The USB 2.0 port supports 3G/4G LTE modem connectivity. Users can conveniently access Internet via 3G/4G LTE, eliminating the limitations of the wired network. This solution also employs an auto fail-over feature to ensure always-on connectivity for SOHO users.

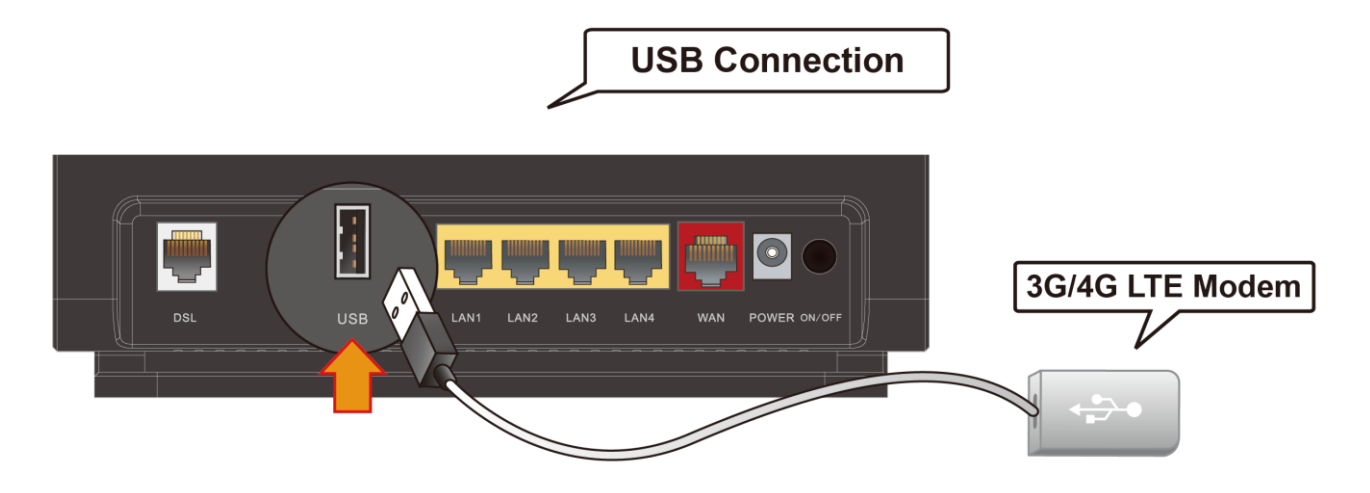

### **Connecting to the Router**

The default IP of modem is **192.168.1.254** with subnet 255.255.255.0. Make sure the attached PC to this router is in the same subnet and has an IP address in the range between 192.168.1.1  $\sim$  192.168.1.253.

Open a web browser and type **http://192.168.1.254** in the URL address bar.

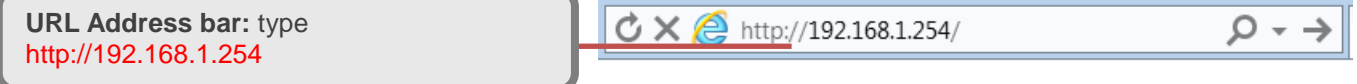

The login prompt will appear. Input the default username (**admin**) and password (**admin**) for Account type, Administrator. **\*This username / password may vary by different Internet Service Providers.** 

### **Quick Setup Your Router**

**Before start configuring your BEC 8700AXL, make sure you have the WAN port connected to phone jacks or with your Internet box or fiber line.**

### **Step 1: WAN Connection Setup**

Select the primary network interface for your Internet connection, xDSL/FTTH/3G\_4G LTE mode.

Click **Continue** to the next step

### **Step 2: Internet Connection Setup**

Next to **Type**, select your Internet connection and fill out all the appropriate fields.

### **Step 3: Connection attempts to the Internet**

Wait for 10 - 30 seconds for 8700AXL to establish an Internet connection.

### **Step 4: Internet connection established**

"Congratulations!" message will be shown if the Internet connection is ready to go.

### **Step 5: Setup Wireless Connection**

Setup the SSIDs and change the Security Passphrase to secure your wireless network.

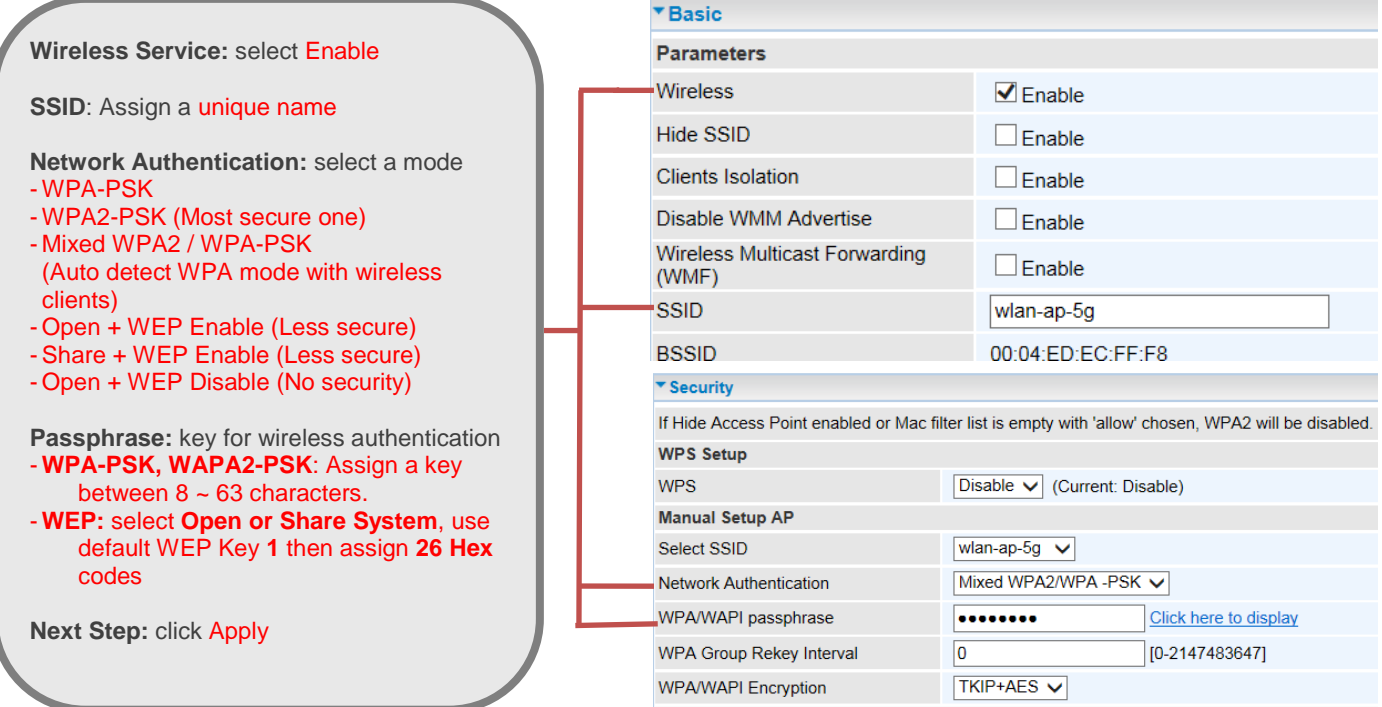

**Please see the relevant sections of User Manual for more detailed information.**

### **Troubleshooting**

#### **1. None of the LEDs are on when you turn on the router.**

Check the connection between the adapter and the router. If the error persists, you may have a hardware problem. In this case you should contact technical support.

#### **2. You have forgotten your router login and/or password.**

Try the default login and password, please refer to User Manual. If this fails, you can restore your router to its factory settings by holding the Reset button on the back of your router for 6 seconds or more.

### **3. Can't ping any PCs on the LAN.**

Check the Ethernet LEDs on the front panel. The LED should be on for a port that has a PC connected. If it is off, check the cables between your router and the PC. Make sure you have uninstalled any software firewall for troubleshooting. Verify that the IP address and the subnet mask are consistent between the router and the workstations.

### **Product Support and Contact Information**

Most problems can be solved by referring to the **Troubleshooting** section in the User Manual*.* If you have other inquiries or need further technical support, please contact with your Internet Service Provider or visit us at [www.bectechnologies.net.](http://www.bectechnologies.net/)

### **FCC Statement**

This equipment has been tested and found to comply with the limits for a Class B digital device, pursuant to Part 15 of the FCC Rules. These limits are designed to provide reasonable protection against harmful interference in a residential installation. This equipment generates, uses, and can radiate radio frequency energy and, if not installed and used in accordance with the instructions, may cause harmful interference to radio communications. However, there is no guarantee that interference will not occur in a particular installation. If this equipment does cause harmful interference to radio or television reception, which can be determined by turning the equipment off and on, the user is encouraged to try to correct the interference by one or more of the following measures:

- Reorient or relocate the receiving antenna.
- $\cdot$  Increase the separation between the equipment and receiver.
- Connect the equipment into an outlet on a circuit different from that to which the receiver is connected.
- Consult the dealer or an experienced radio/TV technician for help.

### **FCC Caution:**

This device complies with Part 15 of the FCC Rules. Operation is subject to the following two conditions:

(1) This device may not cause harmful interference

(2) This device must accept any interference received, including interference that may cause undesired operation.

Any changes or modifications not expressly approved by the party responsible for compliance could void the user's authority to operate this equipment. This device and its antenna(s) must not be co-located or operating in conjunction with any other antenna or transmitter.

### **FCC Radiation Exposure Statement:**

This equipment complies with FCC radiation exposure limits set forth for an uncontrolled environment. This equipment should be installed and operated with minimum distance 20cm between the radiator & your body.

### **DC-01 5.3.2 Statement:**

"The Ringer Equivalence Number (REN) indicates the maximum number of devices allowed to be connected to a telephone interface. The termination of an interface may consist of any combination of devices subject only to the requirement that the sum of the RENs of all the devices not exceed five."